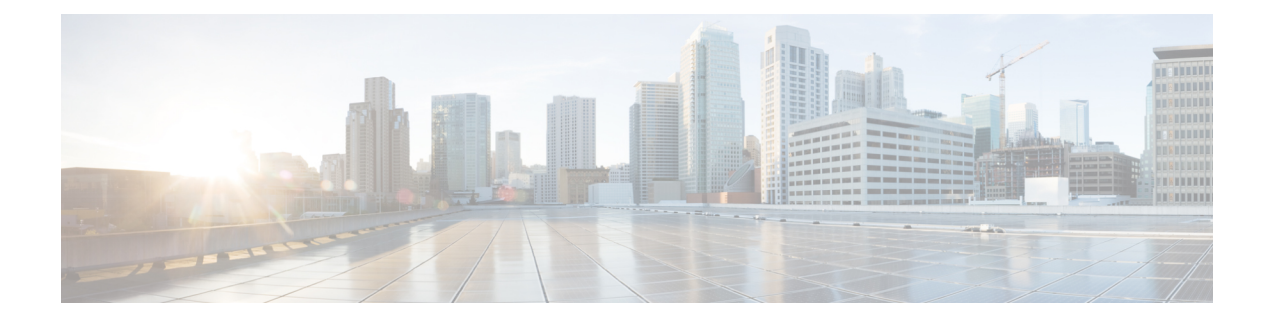

## **Upgrade procedures**

- Upgrade through the Cisco Cyber Vision sensor [management](#page-0-0) extension, on page 1
- Upgrade through the IOx Local [Manager,](#page-1-0) on page 2

## <span id="page-0-0"></span>**Upgrade through the Cisco Cyber Vision sensor management extension**

To update IOx sensors, you just need to update the Cisco Cyber Vision sensor management extension.

To do so, navigate to the Extensions administration page and click the **Update this extension**button to browse the new version of the extension file.

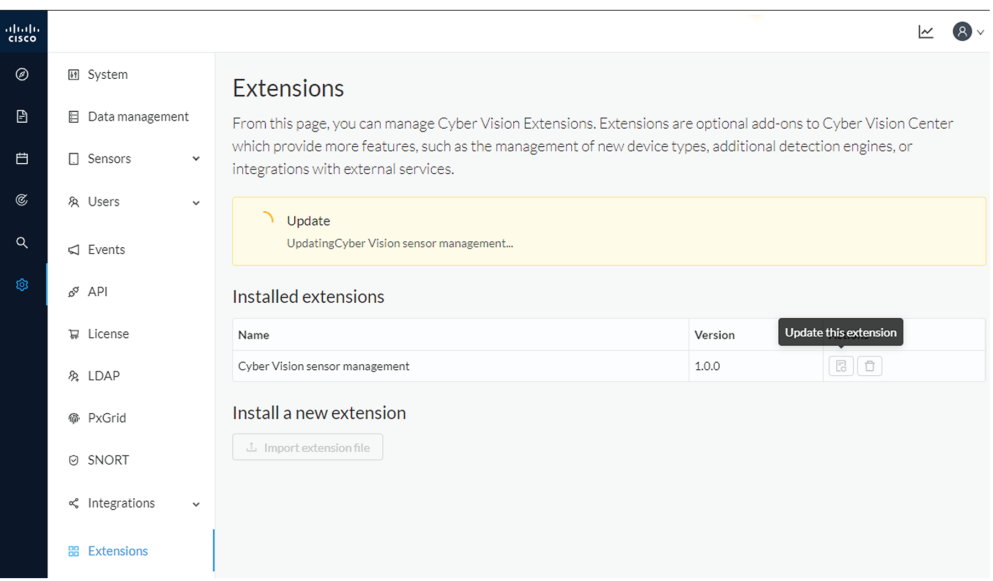

Cisco Cyber Vision will attempt to update all IOx sensors. This will take a moment. Update advancements are visible in the [Management](b_Cisco_Cyber_Vision_Network_Sensor_Installation_Guide_for_Cisco_IR8340_chapter6.pdf#nameddest=unique_22) jobs. A job will be created for each sensor.

If a sensor update fails, check the management jobs error messages to have more information, and use the **Update Cisco Devices** button.

## <span id="page-1-0"></span>**Upgrade through the IOx Local Manager**

The following section explains how to upgrade the sensor through the IOx Local Manager. In the example below, the sensor is upgraded from Cisco Cyber Vision version 3.2.2 to version 3.2.3. **Figure 1: The sensor in version 3.2.2 in the Sensors administration page of Cisco Cyber Vision**

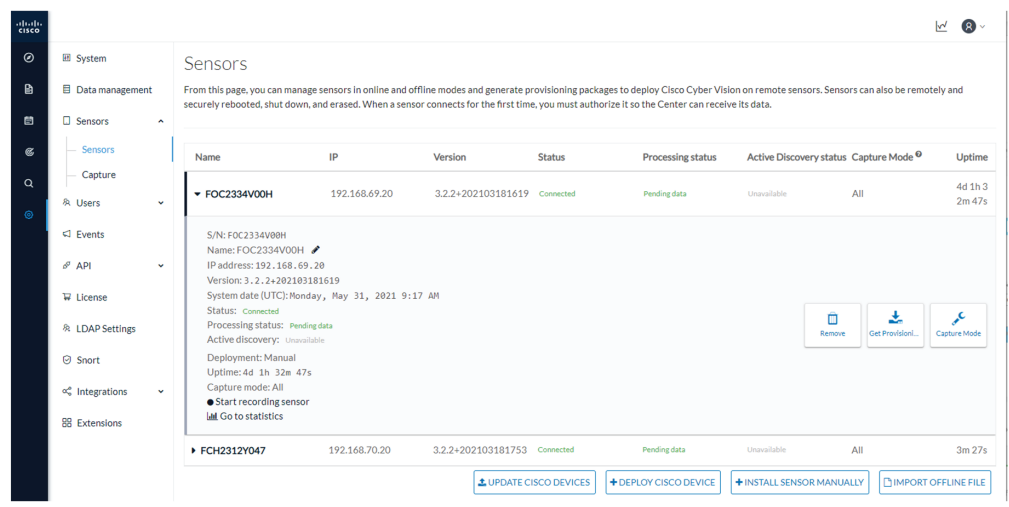

- **1.** Access the IOx Local Manager.
- **2.** Stop the application.

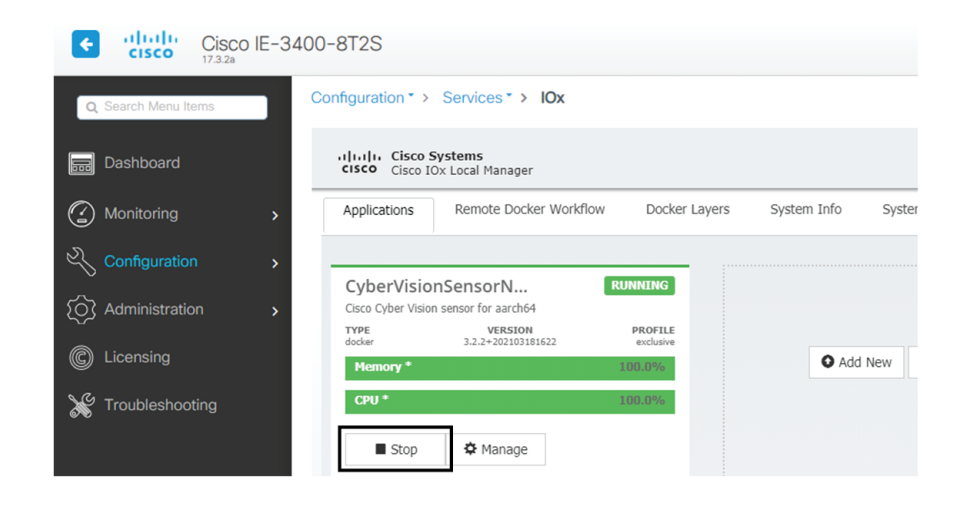

The operation takes a few moments.

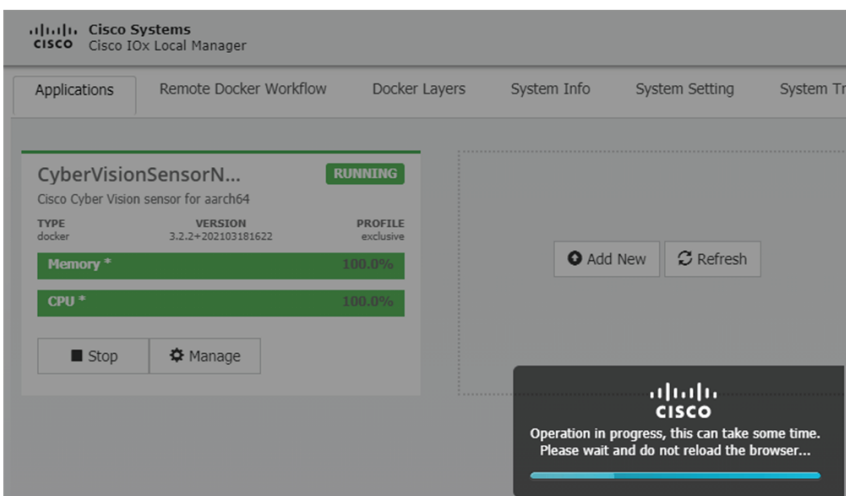

The application status switches to STOPPED.

In Cisco Cyber Vision, the sensor status switches to Disconnected.

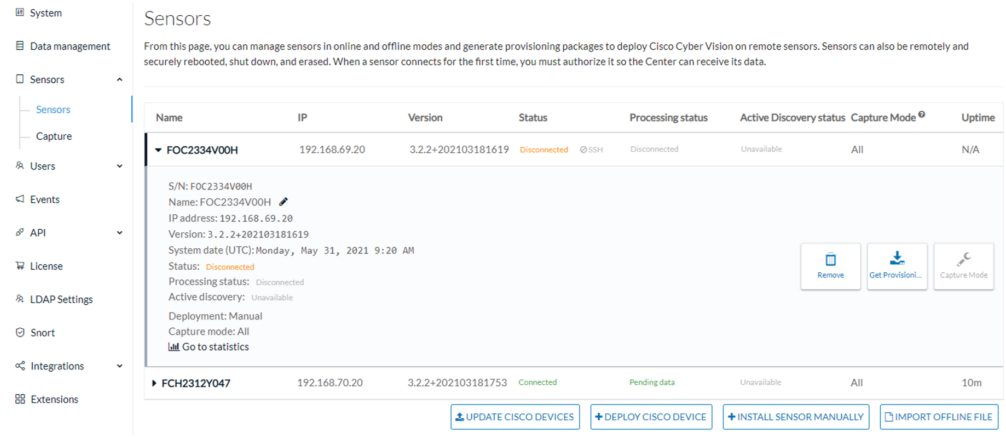

**3.** In the IOx Local Manager, click the **Deactivate** button.

The application status moves to DEPLOYED.

**4.** Click **Upgrade**.

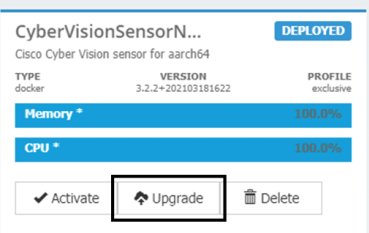

The pop up Upgrade application appears.

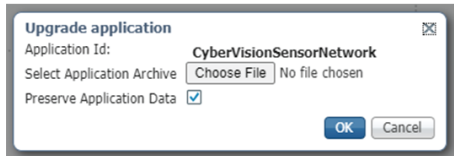

- **5.** Select the **Preserve Application Data** option.
- **6.** Select the new version of the application archive file.

e.g. CiscoCyberVision-IOx-aarch64-3.2.3.tar

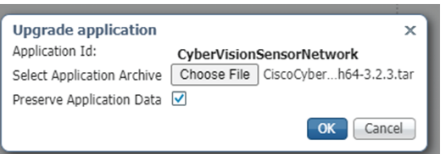

The operation takes a few moments.

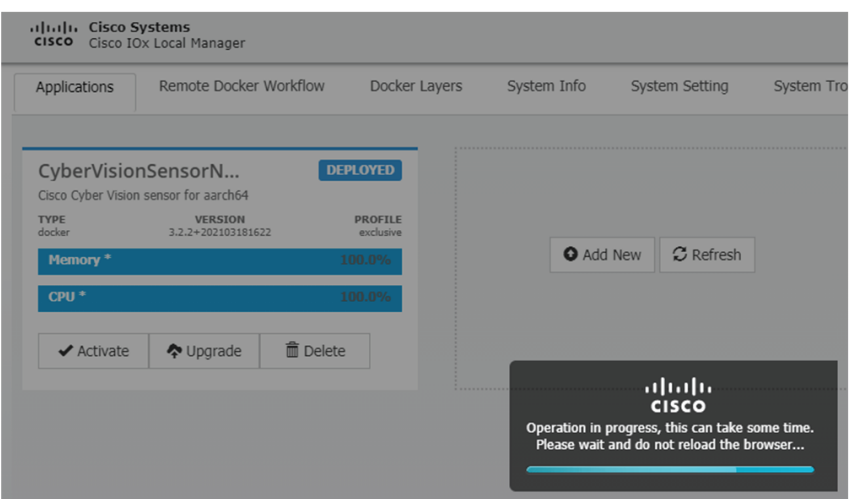

A message indicating that the sensor has been successfully upgraded is displayed.

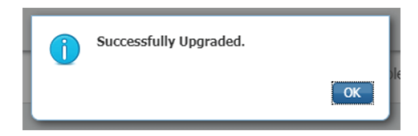

- **7.** Check the number of the new version.
- **8.** Click **Activate**.

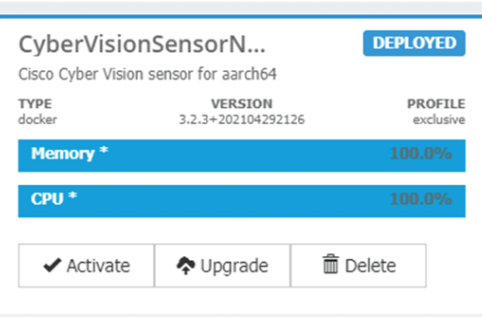

**9.** Check configurations.

**It can happen that network configurations are lost during the upgrade. If they are, refer to Configure the sensor virtual application (IE3x00 or Catalyst 9300) and do as explained.**

**10.** Click the **Activate App** button.

The application status moves to ACTIVATED.

**11.** Click the **Start** button.

The application status changes to RUNNING.

In Cisco Cyber Vision, the sensor is upgraded from version 3.2.2 to 3.2.3 and its status moves to Connected.

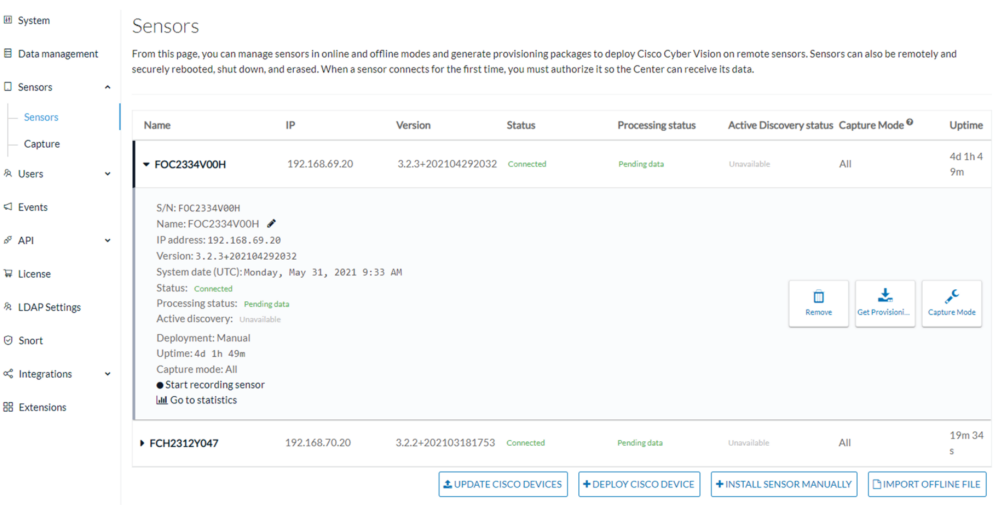

 $\mathbf I$